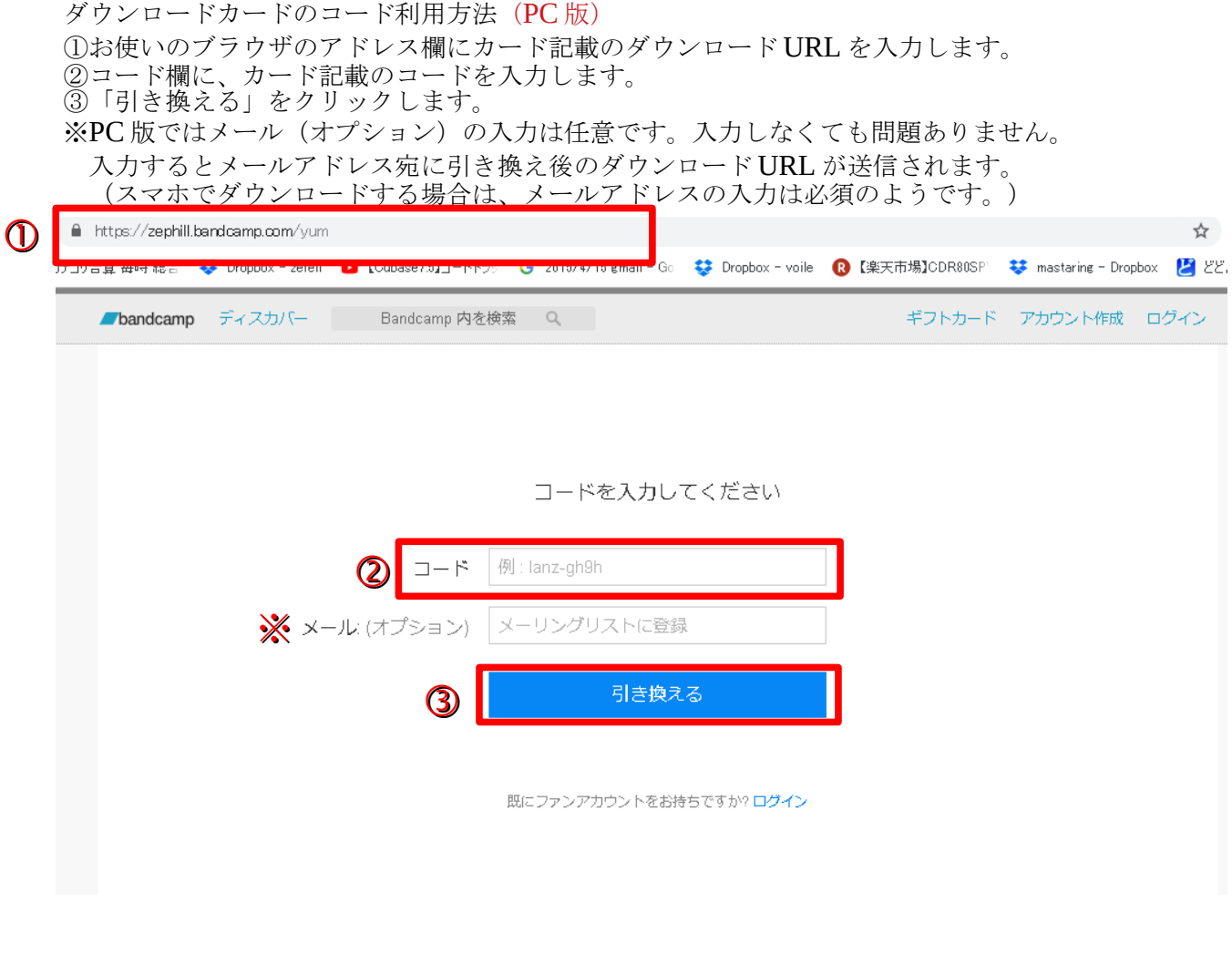

④「引き換える」クリック後以下の画面が開きます。

⑤ 10 秒ほど「ダウンロードの準備中。。。」となります。 準備が完了すると以下のように「Toho prototune」と表示されますので、クリックすると ダウンロードが開始されます。

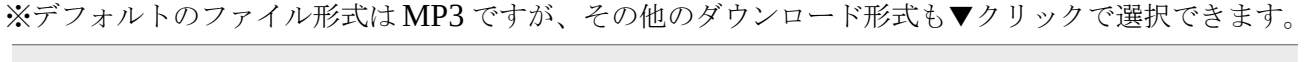

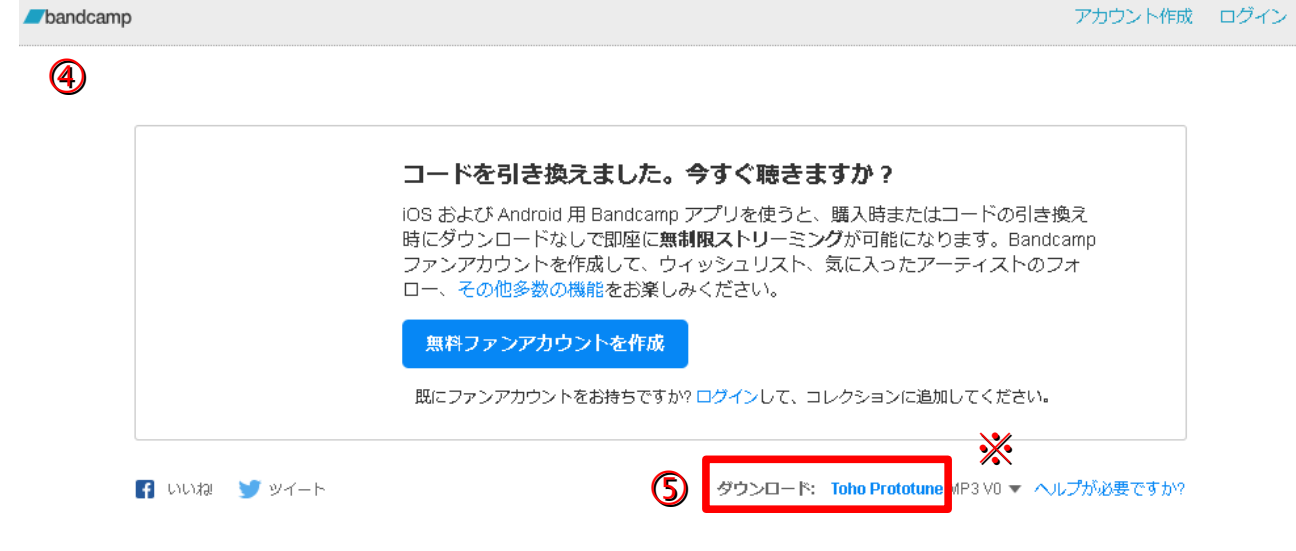